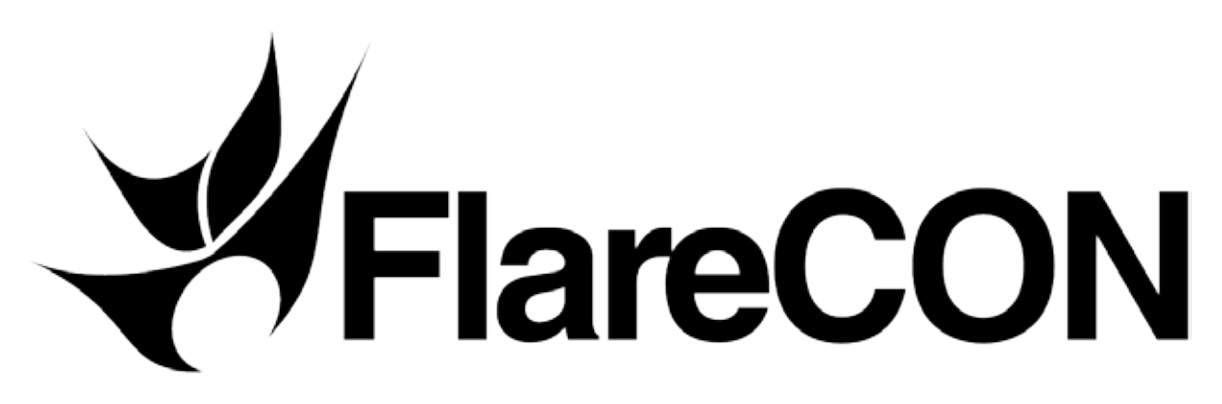

## **User Manual**

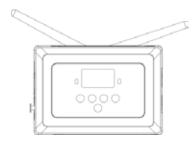

For use with FlareCON™ Air Hardware Interface along with your Smartphone or Tablet

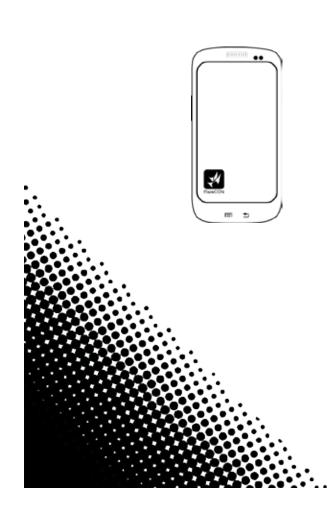

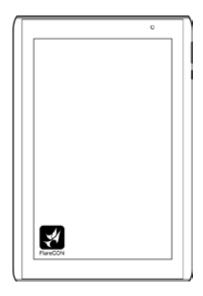

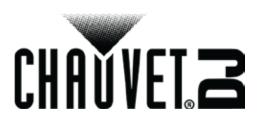

## Contents

| About The App                                   | 3   |
|-------------------------------------------------|-----|
| Downloading the App                             |     |
|                                                 |     |
| Connecting to the FlareCON Air's Wi-Fi™ Network |     |
| Using the App                                   |     |
| Password                                        |     |
| Navigate to Settings                            |     |
| Create Password                                 |     |
| Change Password                                 | 5   |
| The FlareCON App                                | 6   |
| Add a product                                   | 6   |
| Chauvet products                                | 6   |
| Third-Party products                            | 7   |
| Create/Modify a Show                            | 7   |
| Editing Colors                                  |     |
| Show                                            |     |
| Edit                                            | 9   |
| Delete a Show                                   | 9   |
| Backups                                         | .10 |
| Create New                                      |     |
| Restore from                                    | 10  |
| Delete                                          | 10  |
| Troubleshooting                                 | .11 |
| Network Information                             | .11 |
| Forgot Password / Hardware Reset                |     |
| Tips/FAQ                                        |     |
| Turning Off the Lights                          | .13 |
| Contact Us                                      |     |
|                                                 |     |

## **About The App**

FlareCON app runs on Apple iOS® and Android<sup>™</sup> operating systems to control any CHAUVET DJ Freedom Par or D-Fi receiver, as well as any other LED static wash light from your smartphone or tablet (additional hardware required). The Wi-Fi signal is generated from the FlareCON Air hardware interface and no other Wi-Fi signals are needed.

The FlareCON app sends out 6 color commands – red, green, blue, amber, white and ultraviolet, using the following DMX channel assignments:

- Channel 1 Red (R)
- Channel 2 Green (G)
- Channel 3 Blue (B)
- · Channel 4 Amber (A)
- Channel 5 White (W)
- Channel 6 Ultraviolet (UV)

# Note: The above is for Chauvet DJ products. Third party products may have different channel assignments other than the ones specified above. Please check your product's user manual for more information.

The FlareCON app has built-in selections for the CHAUVET<sup>®</sup> Freedom Par series, and also works with most RGB, RGBA, and RGBAW+UV lights, as long as they are either D-Fi compatible or can receive DMX signals via a CHAUVET<sup>®</sup> D-Fi-to-DMX product.

CHAUVET DJ static LED wash lights that are DMX-controllable but not D-Fi-ready can still be controlled via the FlareCON Air with the addition of a D-Fi hub <u>http://www.chauvetlighting.com/d-fi-hub.html</u>. For additional information about the FlareCON Air hardware interface, please visit <u>http://www.chauvetlighting.com/flarecon.html</u>.

## Downloading the App

The FlareCON app is available from the Google Play Store or the Apple App Store. The FlareCON Air wireless transceiver is not required at the time of downloading or installing the app, but it is required to control lights. For more information about downloading and installing apps onto your mobile device, see the documentation that came with your mobile device.

## **Connecting to the FlareCON Air's Wi-Fi Network**

The mobile device running FlareCON app must be connected to the FlareCON Air Wi-Fi network in order to control any lights. For information about activating the FlareCON Air Wi-Fi network, see the FlareCON Air QRG available at: http://www.chauvetlighting.com/product-manuals-literature/.

After the FlareCON Air network is active, connect the mobile device to the network using the mobile device's Wi-Fi functions. For information about your mobile device's Wi-Fi functions, see the documentation that came with your mobile device.

After the mobile device is connected to the FlareCON Air Wi-Fi, its Service Set Identifier (SSID) name shows in the header of the FlareCON app Main screen.

The default FlareCON Air Wi-Fi name is "CHAUVET DJ," but this name can be changed.

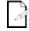

The mobile device running FlareCON should be within 100 feet (30.5 m) of FlareCON Air. Always install FlareCON Air within 600 ft (183 m) of the products receiving D-Fi. FlareCON Air works best within the line of sight of the D-Fi products.

## **Using the App**

The FlareCON app controls lights in groups by type using the Preset, Palette, and Mixer tabs to control the color and intensity. The FlareCON app requires the FlareCON Air (sold separately) in order to control lights.

The FlareCON app works in combination with other products, and it is important to understand those products, in particular the FlareCON Air, the CHAUVET<sup>®</sup> D-Fi-to-DMX products, and the lights being controlled by the FlareCON app.

- For information about how the FlareCON app and the FlareCON Air work together, see <u>Connecting</u> <u>To The Network</u>.
- For information about the FlareCON Air, see the FlareCON Air manual available at <a href="http://www.chauvetlighting.com/product-manuals-literature/">http://www.chauvetlighting.com/product-manuals-literature/</a>.
- For information about configuring CHAUVET D-Fi lights and other D-Fi products, see their user manuals available at <u>http://www.chauvetlighting.com/product-manuals-literature/</u>.
- · For information about other DMX lights, see their manufacturer's websites.

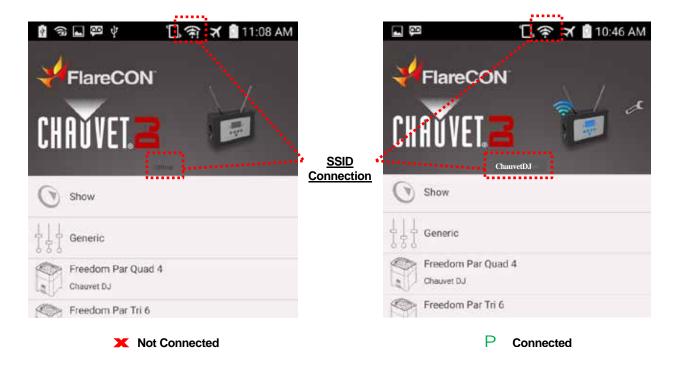

If you experience difficulty connecting or staying connected to the Wi-Fi network of the FlareCON Air, place your personal device into Airplane Mode and try reconnecting to the Wi-Fi network.

## Password

For Firmware Version 1.3 or newer.

For older versions, contact Chauvet Customer Service to arrange for an RMA to upgrade the firmware.

## **Navigate to Settings**

From the Main Screen;

1. Tap the Wrench icon.

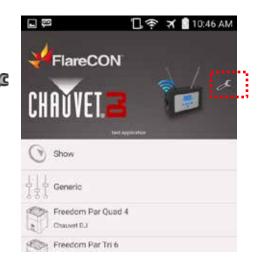

### **Create Password**

On new hardware units without a current password:

- 1. Leave Current Password empty.
- 2. Enter New Password.
- 3. Enter new password again in Repeat Password.
- 4. Click Save.

Reconnect to the network in your phone or tablets Wi-Fi settings.

### **Change Password**

- 1. Navigate to Settings in the app.
- 2. Enter Current Password.
- 3. Enter New Password.
- 4. Enter new password again in **Repeat Password**.
- 5. Click Save.

Power cycle the product by first turning it off, and then on again.

Reconnect to the network in your phone or tablets Wi-Fi settings.

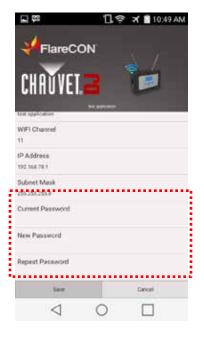

## The FlareCON App

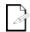

The FlareCON app screens might appear slightly different from the ones shown in this manual.

- The FlareCON Air generates its own Wi-Fi network; No additional Wi-Fi network is necessary.
- The Network Information screen is available only when the mobile device is connected to the FlareCON Air's network.

## Add a product

- 1. Once connected, you can choose from the pre-loaded Chauvet products listed or choose generic.
- 2. Tap the product you want to view / modify.

| 0 | Shaw                             |  |  |
|---|----------------------------------|--|--|
|   | Generic                          |  |  |
|   | Pieedom Par Quad 4<br>Orauerto/  |  |  |
| 1 | Freedom Par Tri 6<br>Chavet Du   |  |  |
| 1 | Preedom Par Hex 4<br>DavietD/    |  |  |
| 1 | Freedom Par Qual 5<br>Charret Sc |  |  |
| - | ) Preedom Par EGBA<br>Disaverov  |  |  |

#### **Chauvet products**

- 1. You can make edits to the following;
- Channel Mode DMX channel these products are set to
- Address DMX address you want the product/s to start on
- Count Quantity of product (for example, 4 Freedom Par Quad 4's)
- Master Dimmer 0-255
- Color Choose colors to save for scenes. See Editing Colors for more info
- Preset Colors Product specific preprogrammed colors
- Strobe Slow to Fast , use slider bar for specific speed
- Auto Programs Product specific preset Automatic programs
- Auto Speed Use slider bar for specific speed
- Dim Mode Set the Dimmer
  - 2. To create a scene, tap Add/Update.

| <b>□</b> ₽<br>() | '🛛 🎓 🛪 🗋 10:50 AM |
|------------------|-------------------|
| ÷                |                   |
| 10-СН 907        |                   |
| Master Dimmer    |                   |
| Color 255,36,0   |                   |
| Preset Colors    | Ne Function       |
| Strobe           | Ne function       |
| Auto Programs    | Na Function       |
| Auto Speed       | <u>n</u>          |
| Dim Mode         | Menu Setung       |

#### **Third-Party products**

1. You can make edits to the following;

Channel Mode – DMX channel these products are set to (1-100CH) or RGB / RGBA / RGBAW / RGBAWUV

Address - DMX address you want the product/s to start on

- Count Quantity of product (for example, 2 Third-party lights of the same model)
- Color Choose colors to save for scenes. See Editing Colors for more info
  - 2. To create a scene, tap Add/Update.

## **Create/Modify a Show**

To create a scene;

- 1. Start with Scene 1. 1.
- 2. Set **Scene Time** for first show/scene.
- 3. Set Fade Time desired for first show/scene.
- 4. Tap Add New.
- 5. Repeat steps 1-4 for up to 9 shows (with up to 25 scenes per show). To modify a scene;
- 1. Navigate to the scene/show. (Ex. Scene 4.4)
- 2. Modify Scene Time.
- 3. Modify Fade Time.
- 4. Tap Update.

Tap Cancel at any point to exit Save Scene.

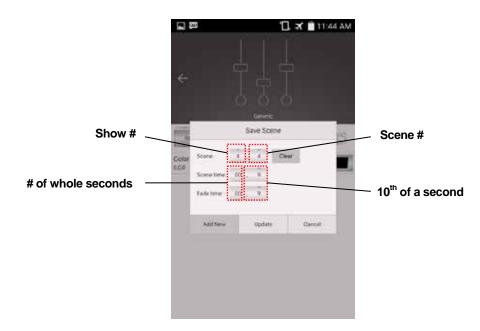

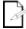

Repeat these steps for as many scenes or colors as you need.

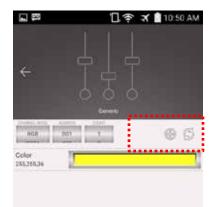

### **Editing Colors**

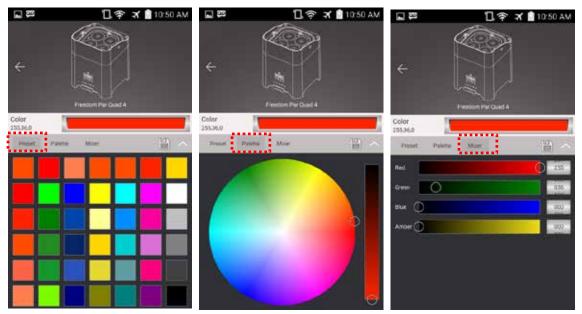

FlareCON provides 3 ways to choose colors for your lights.

Preset – Tap a color. You can 'program' up to 7 custom colors.

**Palette** – Use your finger to swipe and choose a color on the color palette. Adjust the darkness with the slider.

**Mixer** – Use the sliders to choose RGBA (or available) values.

- Select colors. If using the preset, you can tap and choose up to 7 custom color options.
- 2. Tap a color.
- 3. Tap Save.

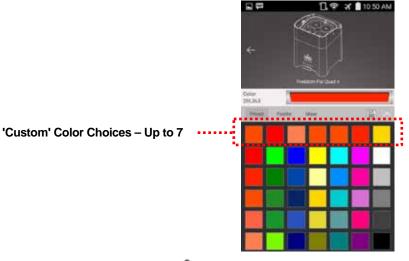

4. Tap the Close\Exit.

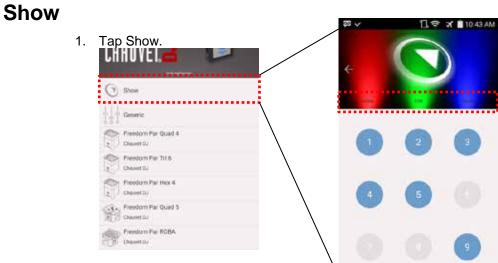

### Edit

- 1. Tap Edit to get started, or skip to the backup section if you have a backup file.
- 2. Tap any of the now yellow number icons to edit a show. (Grey number icons do not contain a show)

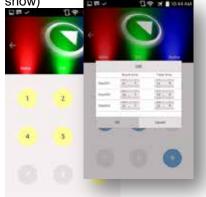

- 3. Adjust the Scene time and Fade time for each of the saved steps.
- 4. Tap **ok**.

### **Delete a Show**

- 1. Tap Delete.
- 2. Tap any of the red icons (shows) you want removed.

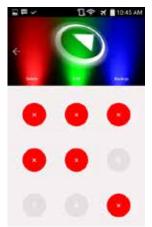

### **Backups**

- 1. Navigate to Settings in the app.
- 2. Enter Current Password.
- 3. Enter **New Password**.
- 4. Enter new password again in Repeat Password.
- 5. Click Save.

#### **Create New**

1. Tap Backup Now.

'Backup successfully completed.' will appear at the bottom of the screen.

### **Restore from**

- Select the backup file you need.
  Tap **Restore**.
- 3. Tap the X to return to show.

#### Delete

- 1. Select the backup file/s you want deleted.
- 2. Tap **Delete**.
- 3. Tap the X to return to show.

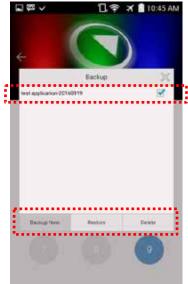

## Troubleshooting

- If you fail to stay connected to the FlareCON Air's network uninterrupted, put your personal device into Airplane Mode. See your Device's User Manual for more information on Airplane Mode.
- $(\mathbf{i})$ 
  - The Network Information is available only when the mobile device is connected to the FlareCON Air's network.
  - The FlareCON Air generates its own Wi-Fi network; No additional Wi-Fi network is necessary.

### **Network Information**

From the Main Screen;

1. Tap the Wrench icon.

SSID – Network name. This can be changed at any time.

 $\ensuremath{\textbf{WiFi}}$  Channel – Tap and type to select the WiFi channel you want to receive from.

\*IP Address – Tap to type in a static IP address you prefer.

**\*Subnet Mask** – Tap to type in a subnet mask manually.

Current Password/New Password/Repeat Password – Create/edit password.

- 2. Make edits.
- 3. Tap Save.

|                     | CHRU       | NECON     |      |      |
|---------------------|------------|-----------|------|------|
|                     | and shared |           | •••• |      |
| 10 M 100 10         |            |           |      |      |
| 00000000000         | 1          | 2         | 1    |      |
| 9 9 4 1 1 9 9 1 9 9 | 4          | <u>\$</u> | 5    |      |
| 200                 | 3.         | 2         | 2    |      |
|                     |            | 0         | 1    | law. |

| FlareCON                     | B ♥ ¥ ∎ 1048 AM |
|------------------------------|-----------------|
| SSID<br>Net suplication      |                 |
| WFI Channel                  |                 |
| IP Address<br>INC 168 78.1   |                 |
| Subnet Mask<br>255.255.255.0 |                 |
| Current Password             |                 |
| New Password                 |                 |
| Person Password              | Cancel          |

#### The Settings Screen

\*Recommended for advanced users only!

## Forgot Password / Hardware Reset

If you cannot remember your password, you can reset the FlareCON Air password and start over as if it were a new unit.

1. Press the **<MENU>** button until you see the Information Screen.

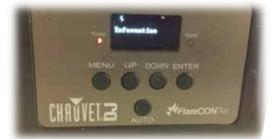

2. Press <ENTER> to navigate to the SSID Screen.

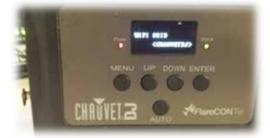

3. Press **<UP>** or **<DOWN>** until the Reset Wi-Fi Screen appears.

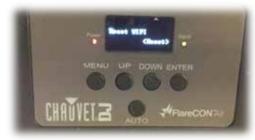

4. Press <ENTER>. (You will see the Enter Password Screen)

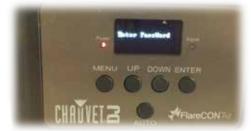

5. Press **<UP>**, **<DOWN>**, **<UP>**, **<DOWN>** and **<ENTER>**. (The screen will return to the Information Screen, if done properly)

The password has been deleted. Go to Create Password to set up a new password for the FlareCON Air.

## **Tips/FAQ**

#### Light doesn't respond

Have you checked the dimmer? Make sure it's not set to 000.

#### **Losing Connection**

Try putting your device into Airplane Mode, and then enabling the Wi-Fi only. Adjust the FlareCON Air's antennas and then reconnect.

#### Only (#) of my lights is/are responding

First, make sure the quantity is correct under the product screen. Next, be sure that all products are on the correct DMX personality and starting address. If you are unfamiliar with DMX, check out our DMX Primer online.

#### I forgot to keep track of what I programmed

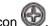

To reset a single scene, tap the refresh icon. To clear multiple, tap the Add/Update icon 6

In Save Scene, scroll to each scene and tap clear.

#### A screen is not responding

Tap the back arrow. Ker Return to the screen you were experiencing trouble with.

## **Turning Off the Lights**

The quickest way to turn off the lights with the FlareCON app is to go to the Preset tab and tap the black swatch at the lower right-hand corner.

Turn the dimmer to Zero.

To turn off lights from the Palette tab, drag the dimmer bar to the very top.

To turn off lights from the Mixer tab, drag all the color bars all the way to the left, or all the roller bars to 0.

## **Contact Us**

#### **USA WORLD HEADQUARTERS**

#### **General Information** – Chauvet

Address: 5200 NW 108th Avenue Sunrise, FL 33351 Voice: (954) 577-4455 Fax: (954) 929-5560 Toll free: (800) 762-1084

#### EUROPE

#### **General Information**

Address: Stokstraat 18 9770 Kruishoutem Belgium Voice: +32 9 388 93 97

#### General Information.

Address: Unit 1C

Brookhill Road Industrial Estate Pinxton, Nottingham, UK NG16 6NT +44 (0)1773 511115 +44 (0)1773 511110

#### Fax: MEXICO

Voice:

#### **General Information**

Address: Av. de las Partidas 34 - 3B, Email: <u>servicia</u> Zona Industrial Lerma Lerma, Edo. de México, CP 52000 **World Wide Web** 

Voice: +52 (728) 285-5000

#### **Technical Support**

Voice: (844) 393-7575 Fax: (954) 756-8015 Email: chauvetcs@chauvetlighting.com

World Wide Web www.chauvetlighting.com

Technical Support Email: <u>Eutech@chauvetlighting.eu</u>

#### World Wide Web www.chauvetlighting.eu

Technical Support Email: <u>uktech@chauvetlighting.com</u>

World Wide Web www.chauvetlighting.co.uk

#### Technical Support

Email: <u>servicio@chauvet.com.mx</u>

#### World Wide Web www.chauvet.com.mx

Outside the U.S., United Kingdom, Ireland, Mexico, or Benelux contact the dealer of record. Follow their instructions to request support or to return a product. Visit our website for contact details.

FlareCON User Manual Rev. 5 © Copyright 2016 Chauvet All rights reserved.

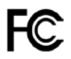